## نم اعم ةددعتملا لوصولا طاقن ليصوتب مق (WDS (يكلساللا عيزوتلا ماظن لالخ  $\ddot{\phantom{0}}$

## فدهلا

حمسي .اعم ةددعتم لوصو طاقن ليصوت (WDS (يكلساللا عيزوتلا ماظن كل حيتي .يكلسال لاصتا ربع ضعبلا اهضعب عم لصاوتلاب ةلصتملا لوصولا طاقنل WDS لەسي امم .ةسلس ةبرجتب عتمتلا ةيناكمإ نولوجتي نيذلا ءالمعلل ةزيملا مذه حيتت ةبولطملا تالباكلا ةيمك ليلقت نع الضف ،ةيكلساللا تاكبشلا نم ديدعلا ةرادإ  $\sim$ .تاكبشJل ليصوتل

ةطقن ىلإ ةطقن عضو يف لوصو ةطقنك لمعت نأ ةيكلساللا لوصولا ةطقنل نكمي ،ةطقن ىلإ ةطقن نم لاصتالا عضو يف .رركمك وأ طاقن ةدع ىلإ ةطقن نم رسج وأ ةدحاو يف .ةكبشلا يف ىرخألا ةزهجألاو ءالمعلا نم تال اصتال دحاول WAP لوكوتورب لبقي كرتشم طابترإك دحاو WAP لوكوتورب فرصتي ،طاقن ةدع ىلإ ةطقن نم رسجلا عضو رركمك (WAP) دعب نع لوصولI ةطقن لـمعي نأ نكمي امك .لوصولI طاقن نم ديدعلI نيب نكمي .ضعبال اهضعب نع ةديءبال لوصول اطاقن نيب لاصت اعاشنإ هنكمي ثيح WDS رود ماظن ةنراقم نكمي .اذه راركتلا رركمب لاصتالا نييكلساللا ءالمعلل .لاسرإلا رركم رود سفنب

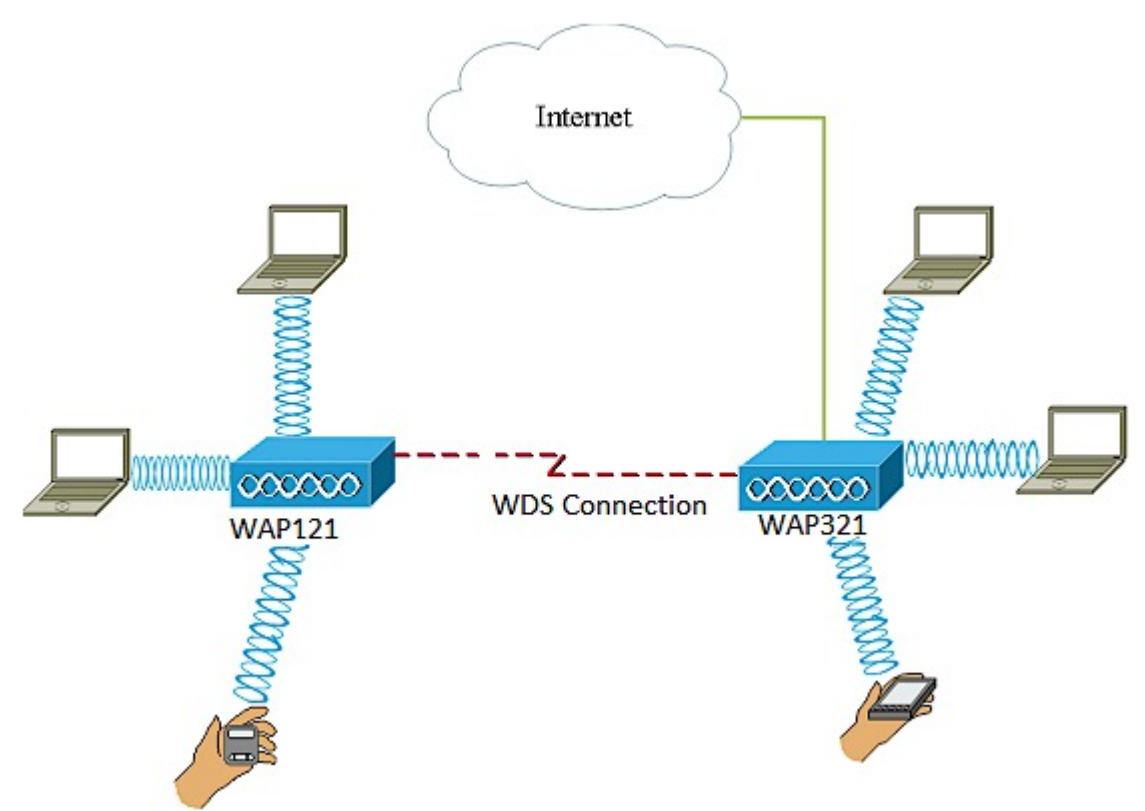

لوصو طاقن نيب WDS لاصتا نيوكت متي ،هالعأ لاثملل يطيطختلا مسرلا يف WAP121 و WAP321.

ىلإ ةيكلساللا ةيجاتنإلل ىصقألا دحٍلا ضفخ نكمٍملا نم ،WDS مادختسإ دنع **:ةظحالم** لاسرإ ةداعإ جوز يف تاراشلا دحأ ىلع بجي هنأل ارظن ىلوألا ةوطخلا دعب فصنلا .نيبناجلا لاصتا ءانثأ تامولعملا

ةددعتملا لوصولا طاقن ليصوت لجأ نم WDS رسج نيوكت ةيفيك ةلاقملا هذه حرشت .هاندأ ةروكذملا ةددحملا ةزهجألا ىلع قبطنتو اعم

# قيبطتلل ةلباقلا ةزهجألا

- WAP121
- WAP321
- WAP371
- WAP551
- WAP561

### جماربلا رادصإ Ĩ

- 1.0.6.5 WAP121، WAP321
- $\bullet$  1.3.0.4 WAP371
- 1.2.1.3 WAP551، WAP561

#### :WDS نيوكت يف تاداشرإ

.1 يعمل WDS فقط مع أزواج معينة من أجهزة WAP Cisco. وهذان الزوجان مدرجان أدناه.

- WAP121 عم WAP321
- WAP131 عم WAP351
- WAP150 عم WAP361
- WAP551 عم WAP561
- ددعتم WAP371 •
- ددعتم WAP571 •
- WAP571E ددعتم

.2 يمكنك الحصول على إرتباط WDS واحد فقط بين أي زوج من هذه الأجهزة. يعني، قد يظهر عنوان التحكم في الوصول إلى الوسائط (MAC (عن بعد مرة واحدة فقط على صفحة WDS ل WAP معينة.

.3 يجب أن يكون للأجهزة نفس الإعدادات للراديو ووضع 802.11 IEEE والنطاق الترددي للقناة والقناة.

.4 يجب تحديد القناة وعدم تعيينها إلى "تلقائي".

مقف ،زترهاجيج 2.4 ةعرسب 802.11n تاجوم ىدم يف ارسج لغشت تنك اذإ **:ةظحالم** ةعرسب يضارتفالI نم الدب زترهاجيم 20 ىلإ يددرتـلI ةانقلI قاطن ضرع نييءتب يددرتلا ةانقلا ضرع يدؤي .زترهاجيم 20 ةعرسب WAP ةزهجأ يأ فاشتكال زترهاجيم 20/40 .تاطابترالا عطق ىلإ قباطتملا ريغ  $\overline{\phantom{0}}$ 

### WDS لالخ نم اعم ةددعتم لوصو طاقن ليصوت I

.كب صاخلا WAP نم قيقدلا زارطال اقبط فيفط لكشب روصلا فالتخت دق **:ةظحالم** 321.WAP نم ةذوخأم ةلاقملا هذه يف روصلا

رتخاو WAP بيول| ىلإ ةدنتسمل| ةدعاسمل| تاودأل| ىدحإ ىل| لوخدل| لجس .1 ةوطخل| .WDS رسج < يكلسال

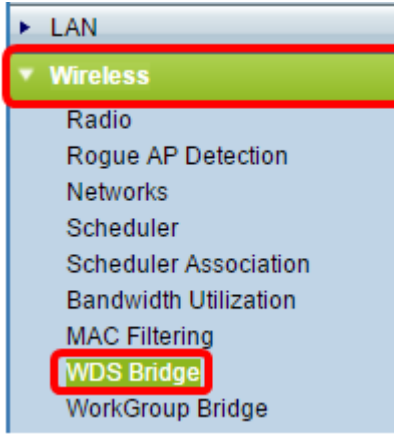

نيكمت عنمي .ةدتمملا ةرجشلا عضو ةقطنم يف enable رايتخالا ةناخ ددح 2. ةوطخلا تالصو نم تاعومجم وأ WDS روسج نم اهؤارجإ مت يتلا ليوحتلا تاقلح ةعرفتملا ةرجشلا .WDS روسجو ةيكلس (تنرثيإ)

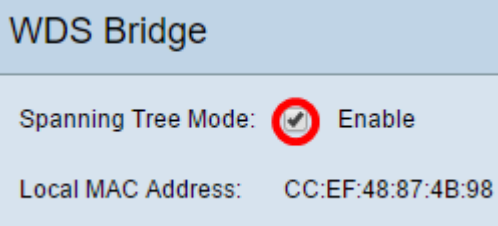

متي يذل| يل|حل| WAP ب صاخل| MAC ناونع يلحمل| MAC ناونع ةقطنم ضرعت **:ةظحالم** .همادختسإ

.WDS ةهجاول enable رايتخالا ةناخ ددح 3. ةوطخلا

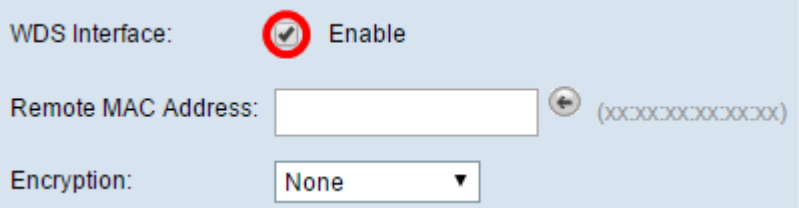

هذه .لاجم upper}mac address د*يعبال*ا يف WAP ةياغلا نم ناونع MAC لا تلخد .4 ةوطخلا .WDS رسج نم رخآلا فرطلا ىلع لوصولا ةطقن يه

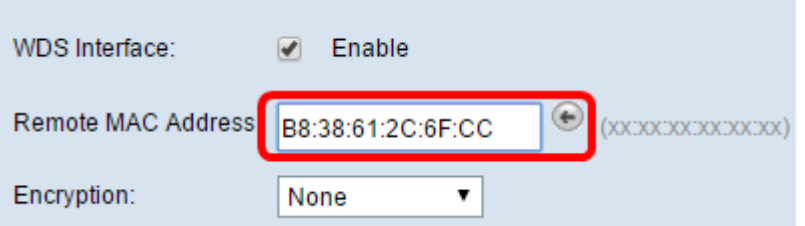

نم الدب MAC ناونع رايتخال لقحلا راوجب رسيألا مەسلI رز رقن اضيأ كنكمي **:ةظحالم** ةرواجملا WAP تاكبشب ةصاخلا MAC نيوانع عيمج ةمئاق رسيألا مهسلا رهظيس .كلذ .(SSIDs (تامدخلا ةعومجم تافرعم وأ ةكبشلا ءامسأ عم

عون اذه نوكيس .ريفشتال ةلدسنملا ةمئاقلا نم بوغرملا رايخلا رتخأ .5 ةوطخلا :يه تارايخلا .WDS طابترال همادختسإ نكمي يذلا ريفشتلا

● مادختسإ متي .ويدارلا عاضوأ لكل حاتم رايخلا اذه .ريفشت مادختسإ متي ال — none

ال ةزهجأ كيدل تناك اذإ وأ كتكبش يف نامأ تارابتعا يأ دوجو مدع ةلاح يف ءارجإلا اذه [8](#page-3-0)<u>. [ةوطخلا](#page-3-0)</u> ىلإ يطختلاب مقف ،رايخلا اذه ترتخأ اذإ .WPA معدت

.اهف يضت دعب نع لوصو ةطقن لك ىلع نامألا نيوكتب ىصوي **:ةظحالم** 

● يتطقن نيب ةقداصملل اقبسم كرتشم حاتفم WPA مدختسي — يصخش WPA .ويدارلا عاضوأ لك عم حاتم رايخلا اذه .لوصو

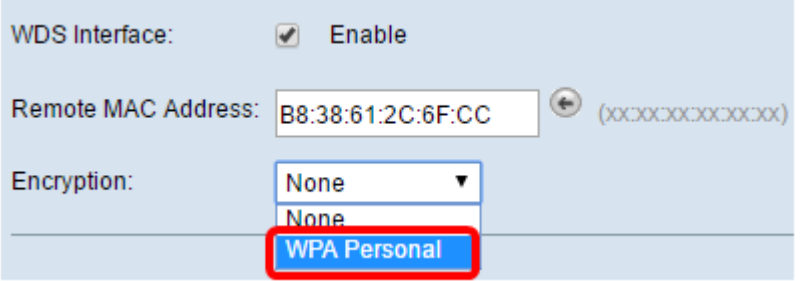

.WPA Personal رايتخإ متي ،لاثملا اذه يف :ة**ظحالم** 

فرعملا اذه لمعي .لاجم *WDS id لا ي*ف WAP ةقداصمل WDS id لا (يرايتخإ) .6 ةوطخ لخدي يتلا WAP ةزهجأ عيمج يف هسفن وه نوكي نأ بجيو كب صاخلا طابترالل فرعمك .اًفرح 32 ىلإ 2 نم ددعلا حوارتيو .WDS ب لصتت

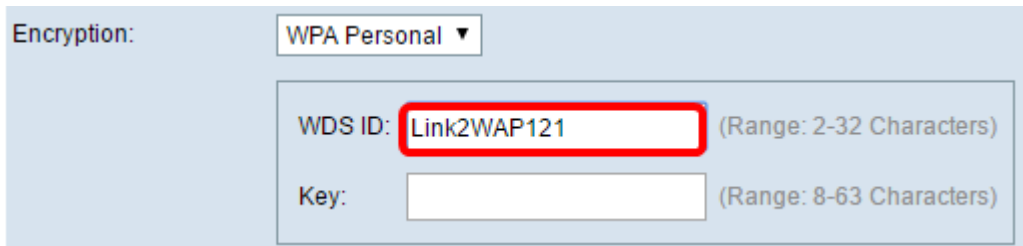

.Link2WAP121 مادختسإ متي ،لاثملا اذه يف **:ةظحالم** 

وه حاتفملا اذه نوكي نأ بجي .*حاتفملا* لقح يف WAP ل ةقداصملI حاتفم لخدأ .7 ةوطخلI .اًفرح 63 ىلإ 8 نم ددعلا حوارتيو .WDS ب لصتت يتلا WAP ةزهجأ عيمج يف هسفن

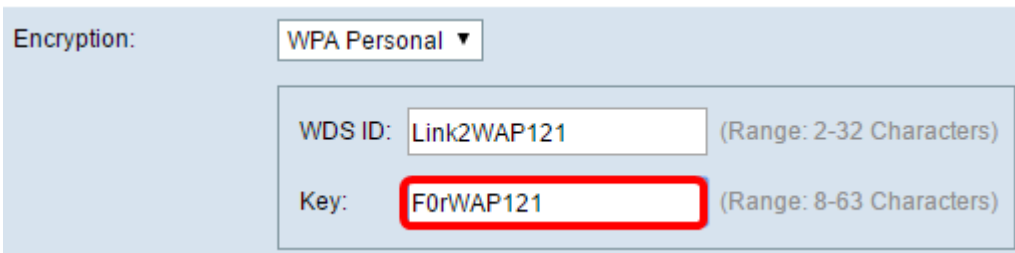

.F0rWAP121 مادختسإ متي ،لاثملا اذه يف **:ةظحالم** 

<span id="page-3-0"></span>.**ظف**ح ةقطقط <u>.8 ةوطخل</u>ا

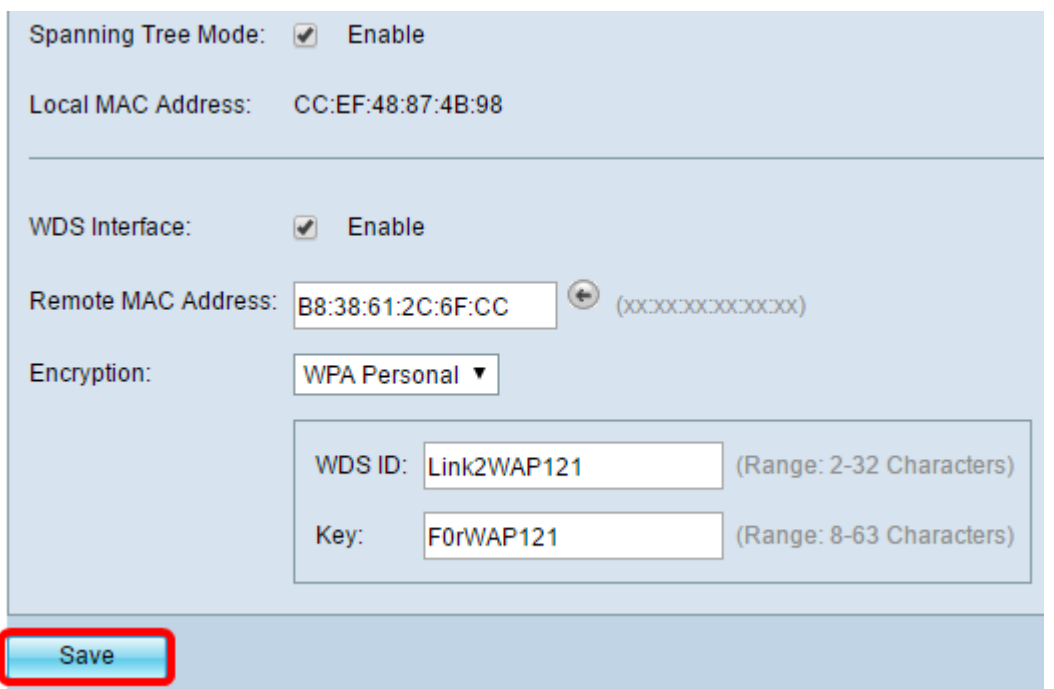

رسجب اهليصوت يف بغرت يتلI ىرخالNAP طاقنلل هالءا تاوطخلI عيمج ررك **:ةظحالم** .ىصقأ دحك WDS تاهجاو عبرأ ةفاضإ نكمي .WDS

.حاجنب WDS ربع اعم لوصولا طاقن ليصوت نآلا كيلع بجي

ةمجرتلا هذه لوح

ةي الآلال تاين تان تان تان ان الماساب دنت الأمانية عام الثانية التالية تم ملابات أولان أعيمته من معت $\cup$  معدد عامل من من ميدة تاريما $\cup$ والم ميدين في عيمرية أن على مي امك ققيقا الأفال المعان المعالم في الأقال في الأفاق التي توكير المالم الما Cisco يلخت .فرتحم مجرتم اهمدقي يتلا ةيفارتحالا ةمجرتلا عم لاحلا وه ىل| اًمئاد عوجرلاب يصوُتو تامجرتلl مذه ققد نع امتيلوئسم Systems ارامستناه انالانهاني إنهاني للسابلة طربة متوقيا.